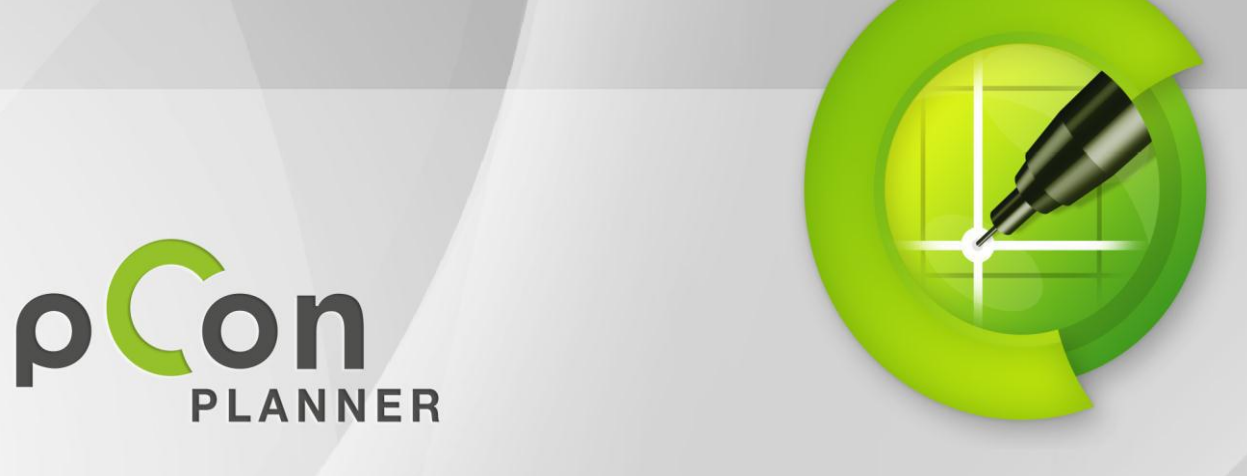

# **New Features in pCon.planner 6.6**

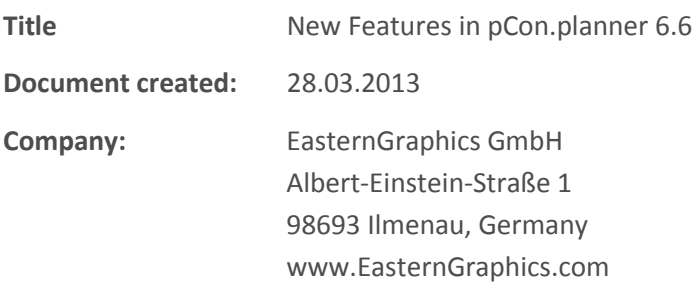

#### **Legal remarks**

Copyright © 2013 EasternGraphics. All rights reserved.

This work (whether as text, file, book or in other form) is protected by copyright law. All rights are reserved by EasternGraphics GmbH. Translation, reproduction or dissemination, fully or in part, is only permitted upon the prior written consent of EasternGraphics.

EasternGraphics GmbH accepts no liability for the completeness, freedom from errors, topicality or continuity of this work or for its suitability to the intended purposes of the user. All liability except in the case of malicious intent, gross negligence or personal injury is excluded.

All names or labels contained in this work may be the trademarks of the relevant copyright owner and as such legally protected. The fact that such trademarks appear in this work entitles no-one to assume that they are for the free use of all and sundry.

## Contents

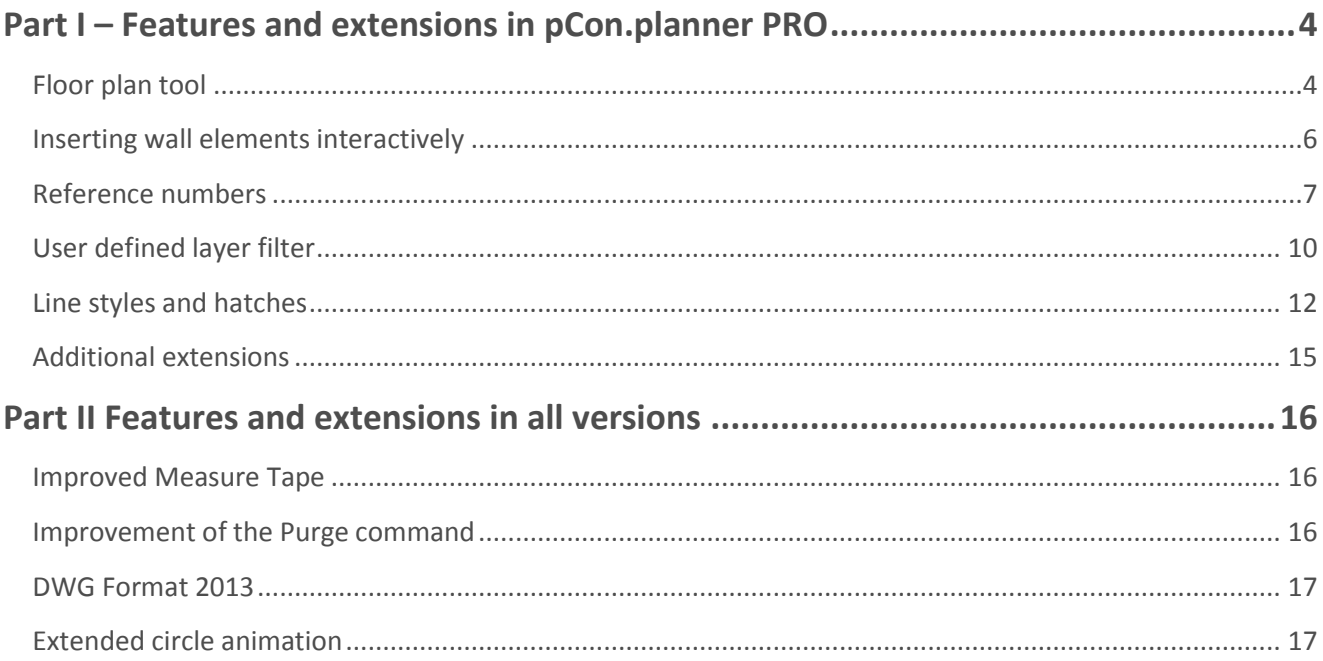

# <span id="page-3-0"></span>**Part I – Features and extensions in pCon.planner PRO**

## <span id="page-3-1"></span>**Floor plan tool**

There is now a new tool in pCon.planner 6.6 in addition to the familiar wall drawing tool. This is an easier and more efficient way of drawing floor plans. The method is similar to that for drawing a line. The user first sketches wall plans by dragging the mouse around a floor plan. The areas produced in this way are turned into 3D walls automatically.

The new floor plan tool is found in two places, on the *Room* group on the *Home* tab and in the *Room* group in the *Insert* tab. It is started with a simple click of the mouse.

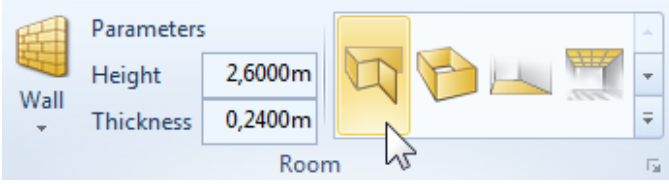

### **Drawing walls**

It is possible to use either a DWG file or an image as the basis of the drawing. Depending on the choice, the user will be helped to produce an exact reproduction in pCon.planner by the snap mechanism, the reference lines and reference points. The tool can, of course, be used without a floor plan template and will then serve as an alternative to the usual wall drawing tool. The two methods can, incidentally, be used in combination to create walls.

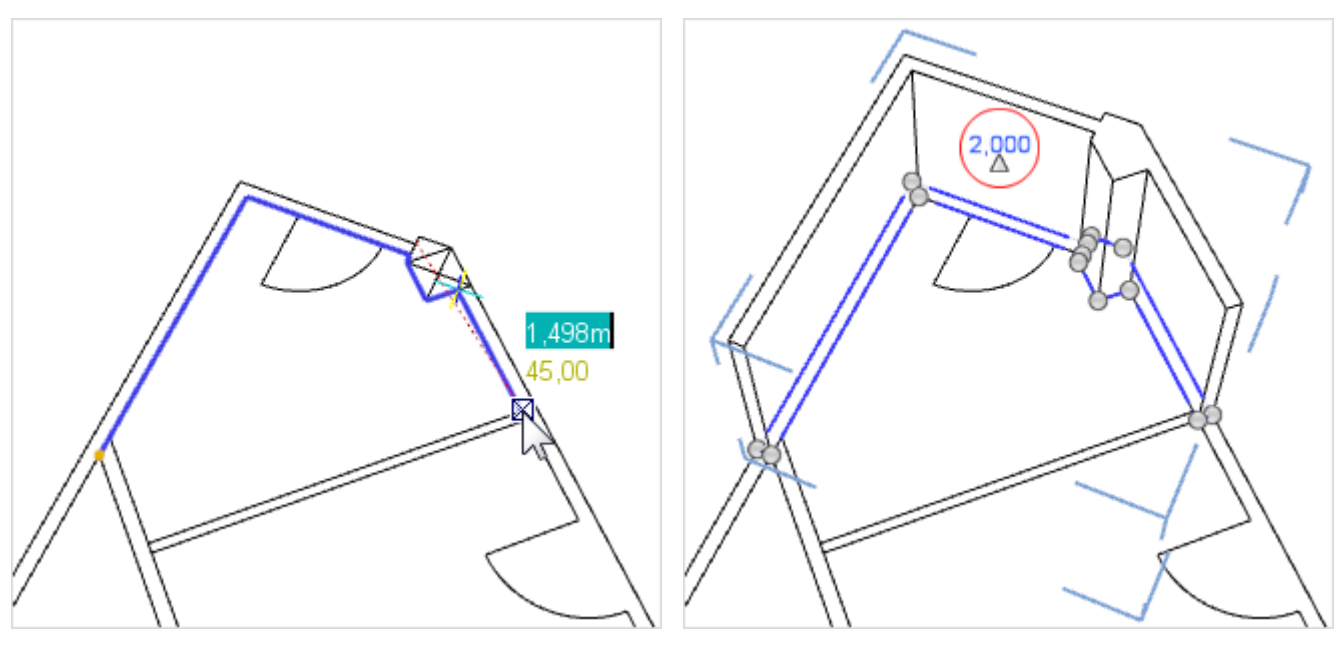

Procedure for reproducing an existing floor plan. Finished walls. The interactor points for the wall are visible on the floor.

When a line is closed, pCon.planner will automatically create a wall of predetermined height from it. The height can be altered afterwards using the interactor (see red circle in screenshot on right) or using the *Properties Editor*.

The interaction points enable the shape of a wall to be altered. The relevant point must be clicked on with the mouse and dragged. Pressing **Del** on the keyboard during the drag process will delete the selected point.

Another way of changing the shape of a wall is to insert a further interaction point on a line between two existing points (see image on right).

The walls which have been raised with the new floor plan tool can be equipped with wall elements (doors, windows, gates, etc) as well as floors, ceilings and pitched roofs, just like walls drawn in the usual manner.

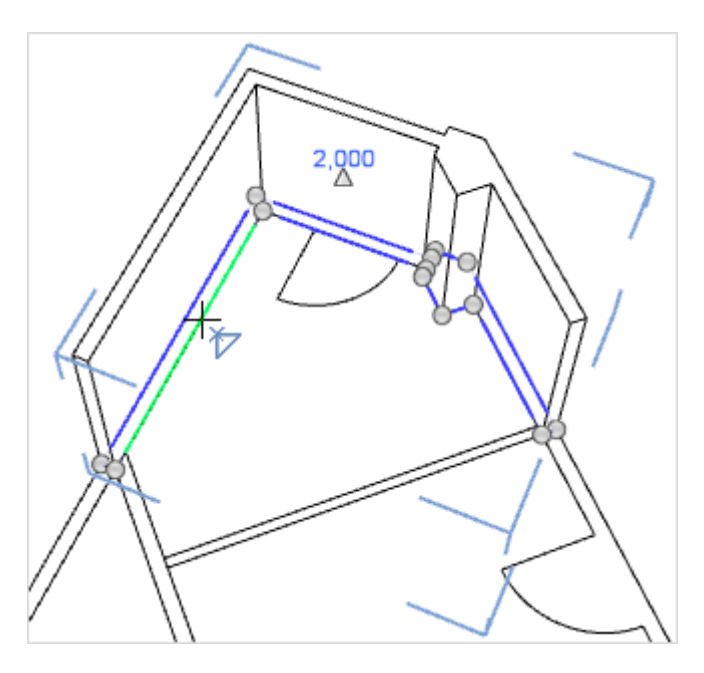

### **Applying materials or colors to wall surfaces**

The walls produced with the new floor plan tool consist in areas independent of each other, so that each wall area can be given a different color or material.

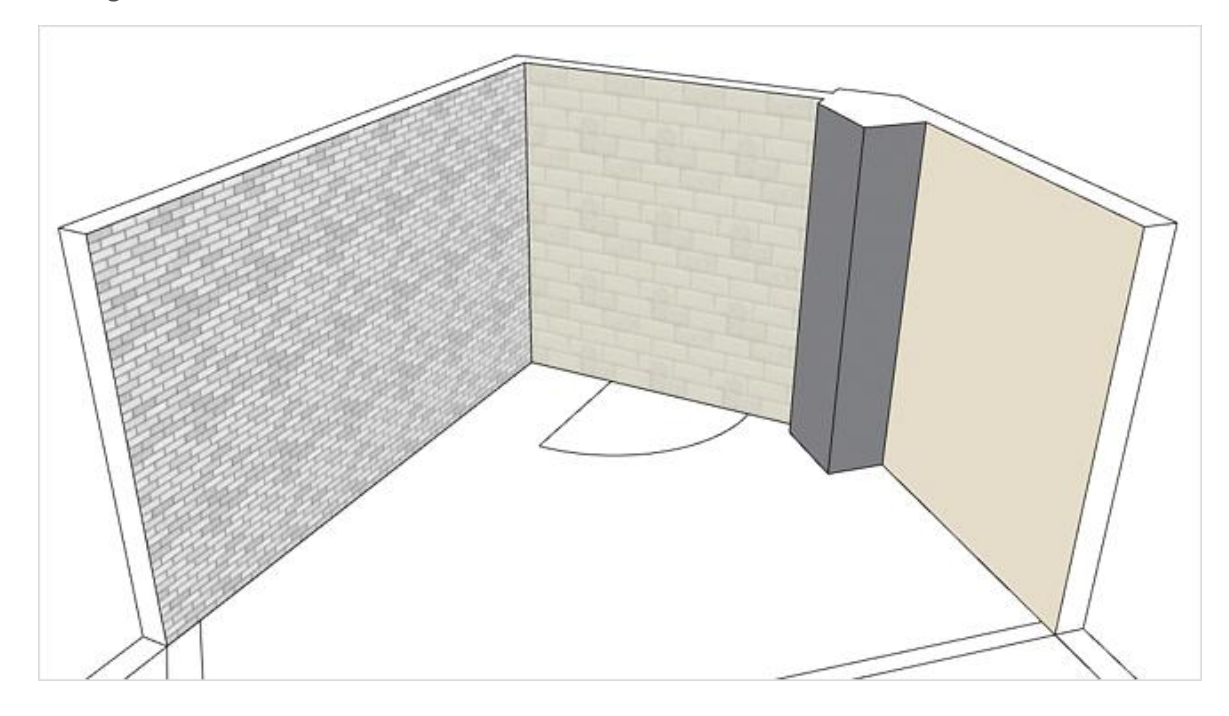

#### **Wall hatching**

For walls which connect to each other, a uniform 2D symbol will be created. It is also possible to use the *Properties Editor* to establish different hatch patterns for these walls. If the user disables the 3D rendering, the connected hatch will become visible (see the following image).

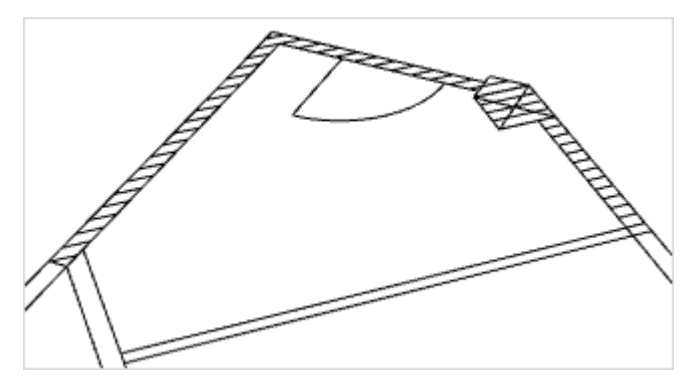

## <span id="page-5-0"></span>**Inserting wall elements interactively**

It is possible to insert wall elements such as doors, windows and gates interactively in the new version of pCon.planner 6 as well as using the old method.

First set the checkmark alongside *Accurate Element Placement* in the Room elements group.

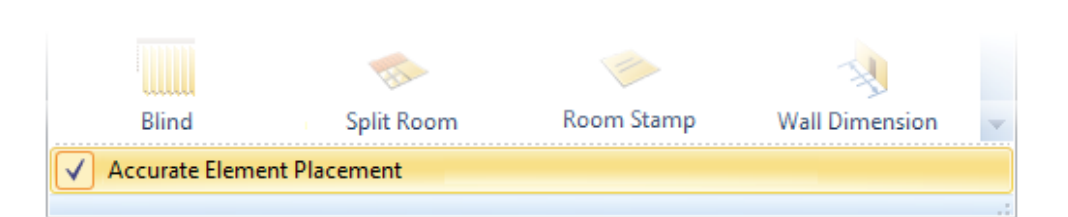

In interactive mode, the origin of the element in the wall is set with the first click of the mouse. Dragging the mouse cursor will set the width and this is fixed with a further click. The user can now change how the wall element opens (vertically also horizontally) by moving the mouse and clicking it at the end.

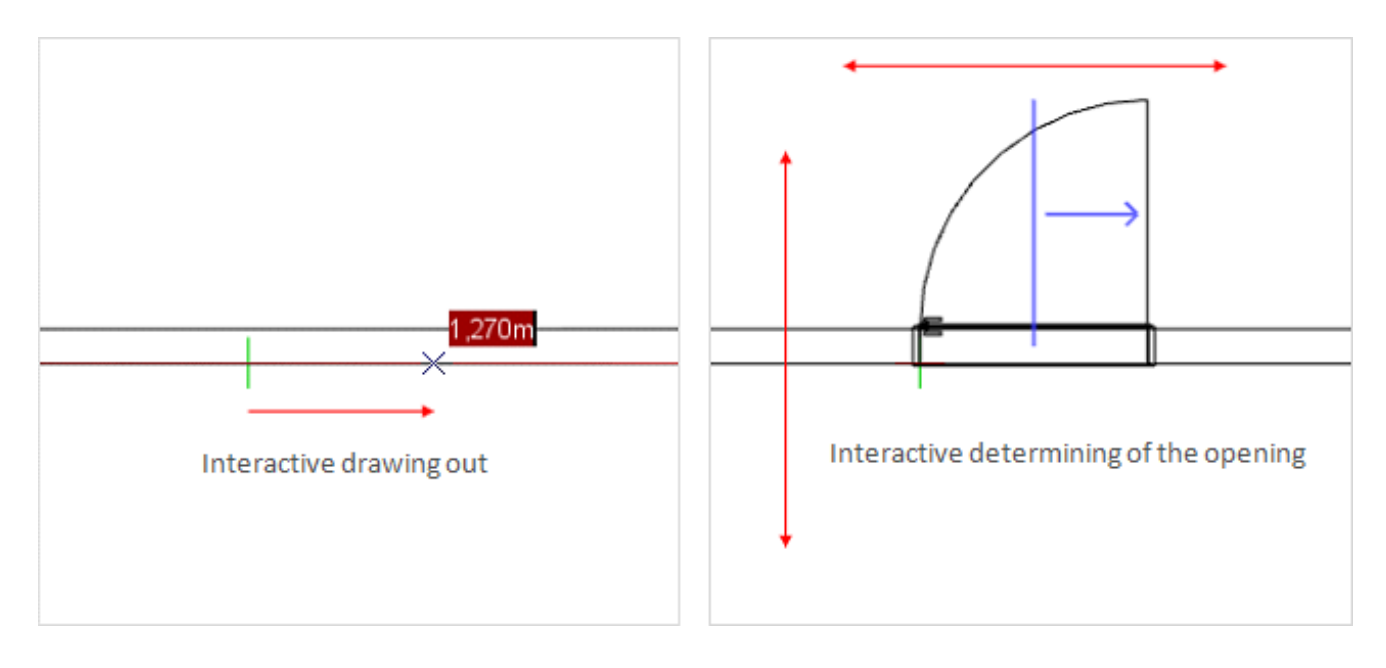

## <span id="page-6-0"></span>**Reference numbers**

Reference numbers are the means of uniquely identifying articles and their attached elements in a design. The system is useful, for instance, in assembly and building instructions. The new pCon.planner 6.6 PRO contains the option of allocating a reference number to each item and the number will appear automatically in the design near the symbol for its article. There are also further functions available for alignment and positioning. The reference numbers always accompany the list of articles and any commercial exports.

### **Manual assignment**

The central tool for the allocation of reference numbers is the *Folder Manager* in the PRO version. This is found in the *Configuration* group on the *Configuration* tab in the *Application Menu*. It is possible to enter numbers, letters and special characters in the *Reference Number* column of the table and these will be shown as the reference near the article symbol when **Enter** has been pressed as confirmation.

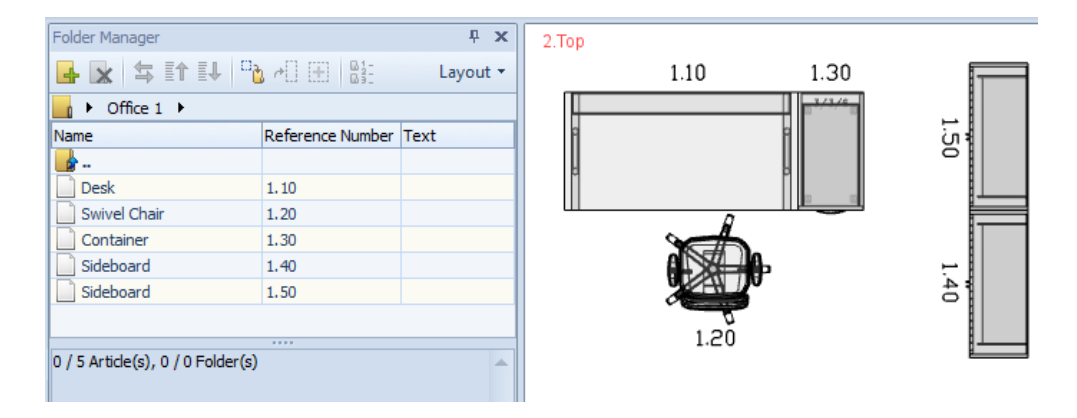

### **Automatic numbering**

Manual assignment of reference numbers is not efficient in every case, especially that of large designs with many articles. *Folder Manager* therefore offers the user an automatic numbering function. This function works on the basis of selection and thus requires one or more articles or folders to be marked first. Then, the button **in**<sup>1</sup> in the toolbar of the *Folder Manager* can be used to call up the automatic numbering dialog.

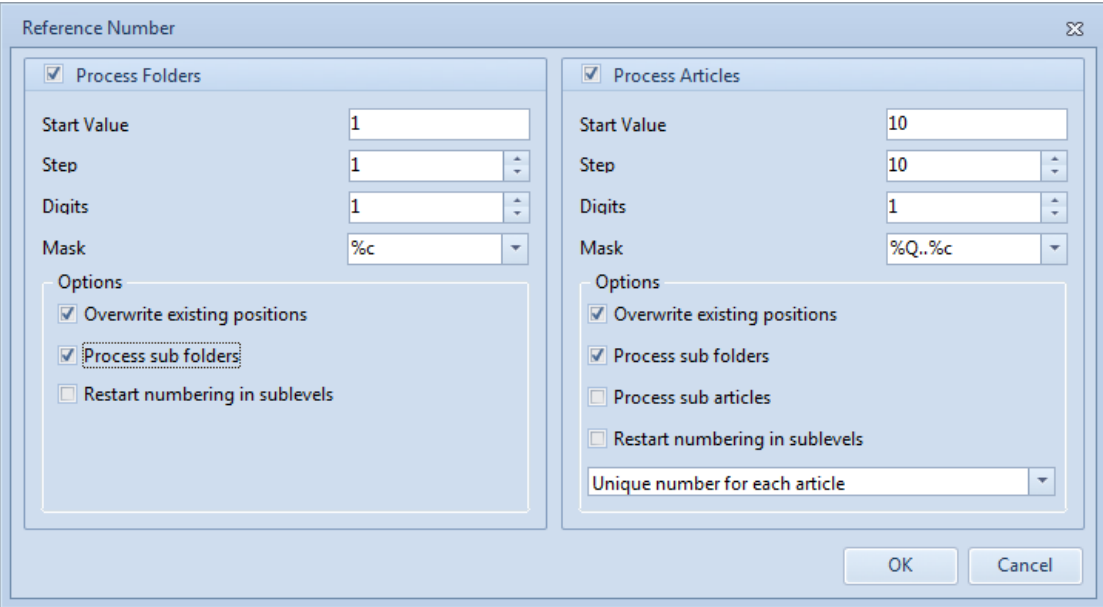

This dialog is divided into two sections to differentiate between reference numbers for folders (on left) and for articles (on right). The table below explains the fields and options.

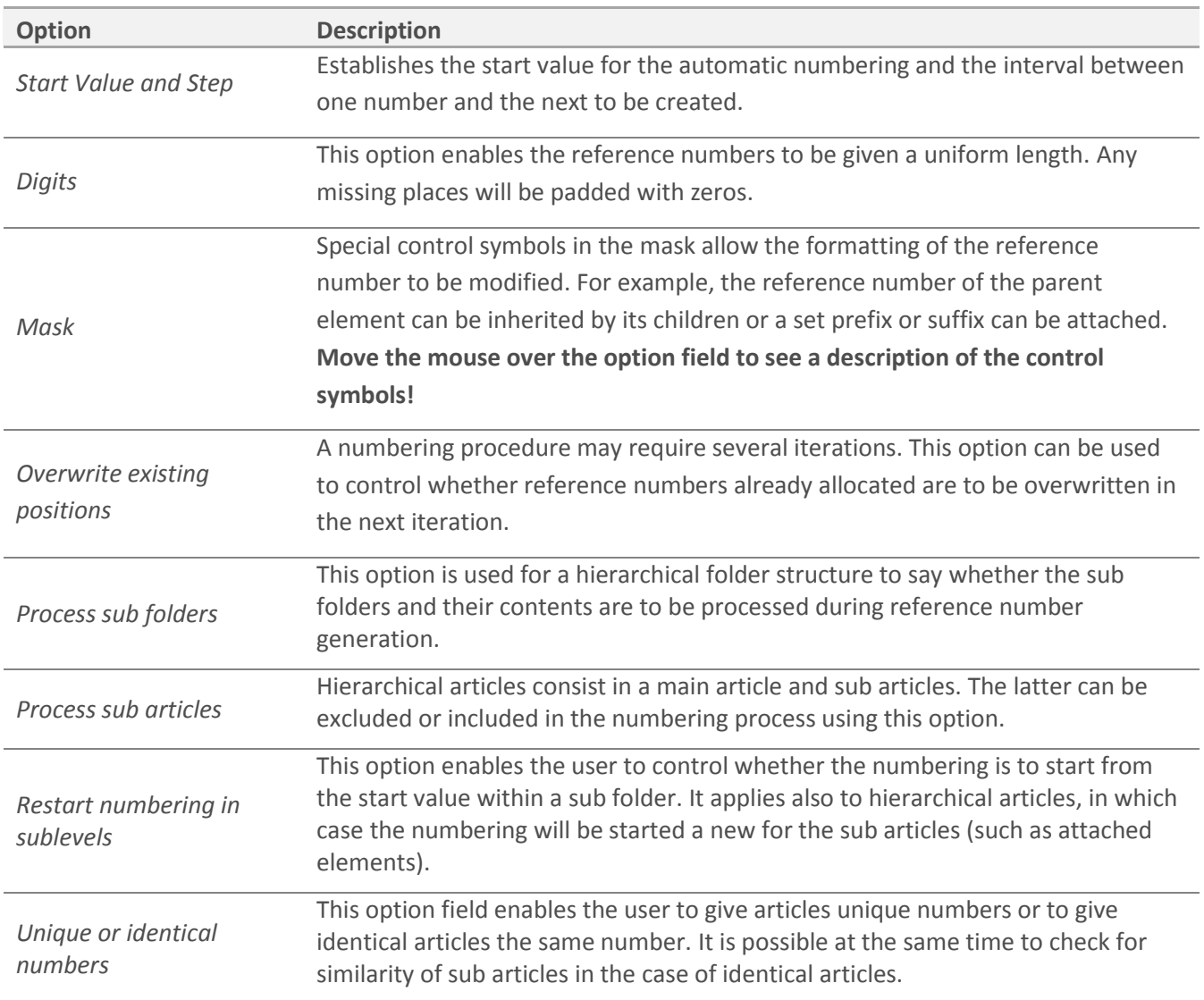

### **Alignment of reference numbers**

The reference numbers will reflect the rotation of the article and are thus rarely uniform in their alignment, which can impinge on the readability of the design. This option enables the user to align the numbers horizontally or vertically to improve readability. The function works on the basis of selected articles and is to be found on the *Configuration* tab.

Alignment A Horizontal  $\triangleright$  Vertical

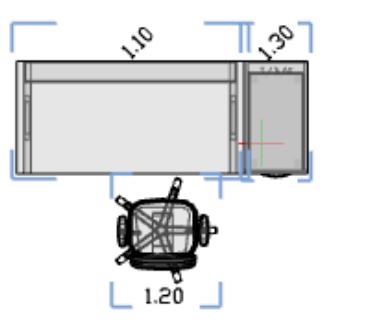

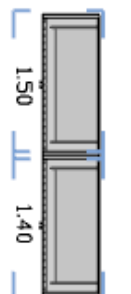

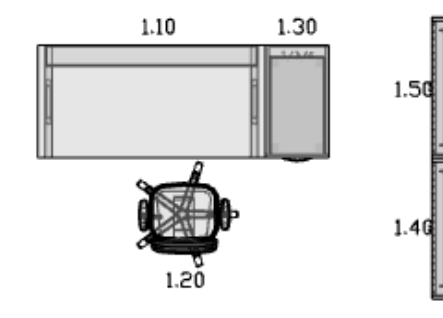

8

### **Positioning of reference numbers**

When reference numbers have been assigned or aligned, there may be overlapping with other design elements. To get the best readability in this case, too, it may be necessary for the numbers to be repositioned. The options are as follows.

#### *Individual position*

If a numbered article is marked, an additional hammer symbol will appear near the reference number. Clicking on the hammer starts the editing.

With the aid of the object interactor, the reference number can be moved or rotated to the position desired.

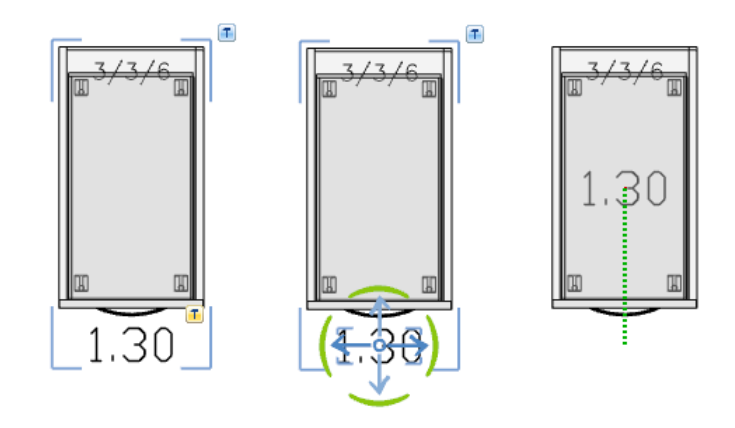

#### *Multiple positioning*

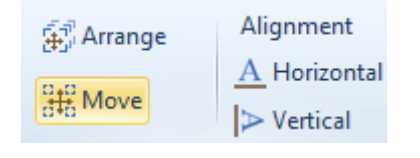

If more than one reference number are to be edited at the same time, the *Move* function can be used. When the articles have been marked and the function started, all the reference numbers can be moved or rotated at the same time using the object interactor.

#### *Sequential positioning*

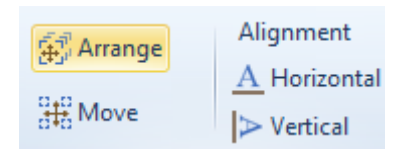

The third positioning option is to move the numbers in sequence. The reference numbers for the articles marked will be attached to the mouse cursor one after the other and can thus be quickly moved to the desired position.

During this positioning procedure, the mouse wheel can be turned to zoom in or out. The zoom will be maintained for the next reference number. Using the context menu (right mouse button), a reference number can be skipped or the previous number returned to. The position of the skipped reference number will not be altered. The *Article Information* window is an additional help for the task, as it will show the details of the article to which the reference number currently on the mouse refers.

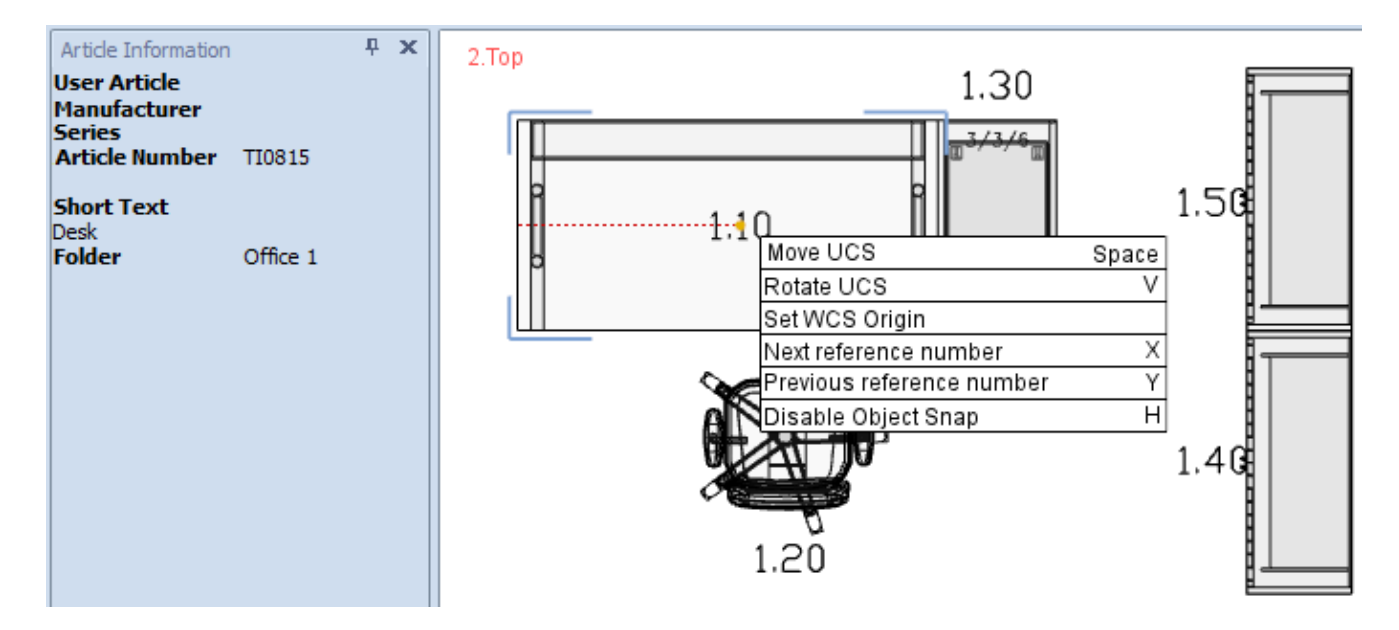

### **Changing the article configuration**

The selected position and rotation of the reference number are stored with the article symbol, as is also the string which has been assigned in the *Folder Manager*. If the configuration of an article is changed, this string will automatically be deleted. The position and rotation of the reference numbers will remain and they do not have to be readapted when a new string is assigned.

## <span id="page-9-0"></span>**User defined layer filter**

pCon.planner 6.6 PRO has a new tool, the *Filter Editor*, which enables the user to create individual quick filters for layers. A filter consists in any number of conditions which can be organized in groups and linked by means of logical operations. Depending on how the filters are defined, the visibility of one or any number of layers can be regulated.

The *Filter Editor* forms part of the *Layer Manager*, where it can be called up by clicking on the relevant button in the toolbar. The dialog must be closed before continuing with other operations.

### **Filter Editor toolbar**

- Create a new filter.
- Save the changes made to the selected filter. जैन
- ବି । Duplicate the selected filter with all its conditions and logical combinations.
- $\mathbf{\overline{X}}$ Delete the selected filter.
- L di Select a directory in which all filters are stored as files in the form of \*.flt.

Apply the filter to the layers in the layer manager. The consequence of this is that only those layers to which the filter conditions apply are shown in the list of layers. This means that the result can be ¥. checked even during the creation of the filter.

- Delete the filter currently applied to the layer manager.
- Enable the visibility of all layers to which the filter conditions apply. Objects on these layers will then ଢ଼ be shown in the design area.
- Disable the visibility of all layers to which the filter conditions apply. Objects on these layers will then  $\mathcal{C}$ be hidden in the design area.

## **Creating filters**

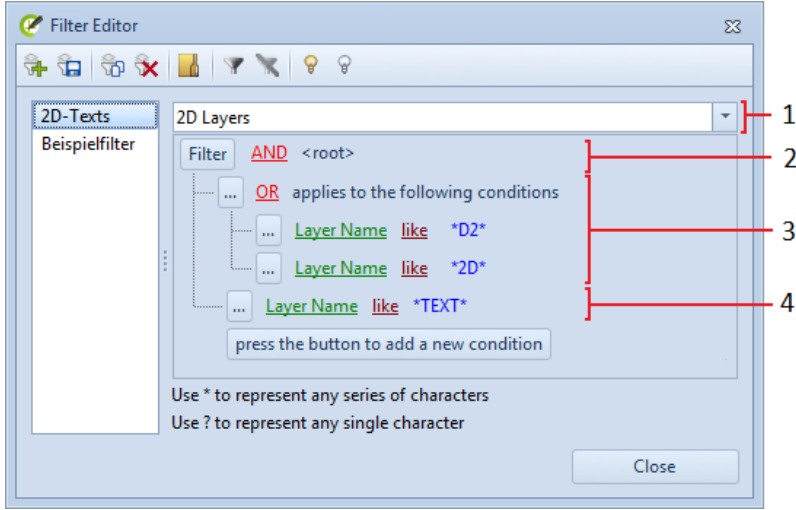

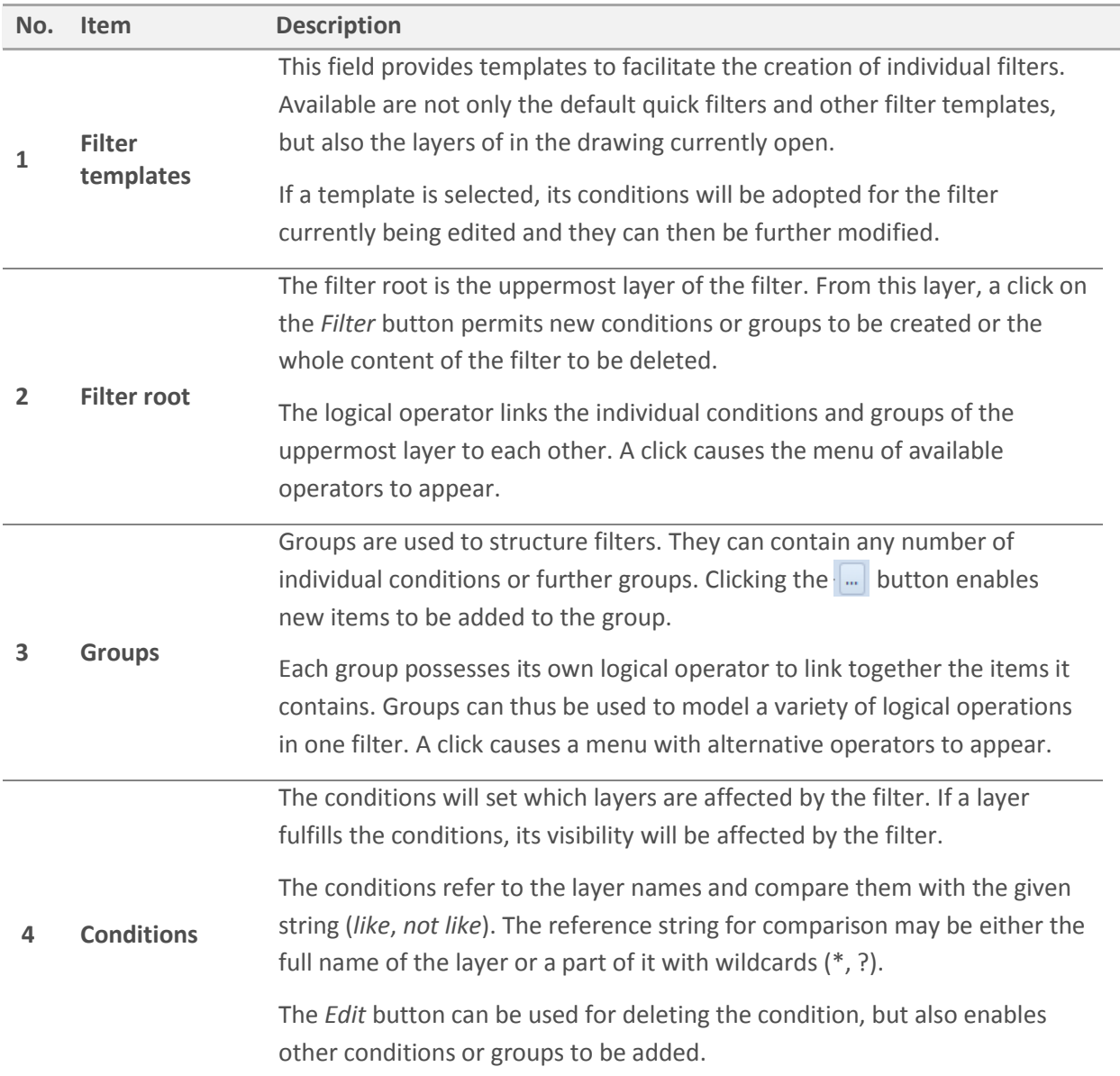

### **Application of filters**

The layer filters created with the editor will be available automatically in the *Application Menu* among the filter options. This applies to both the design and the *Layout* area.

The user-defined filters are thus complementary to the existing default filters and facilitate efficient showing and hiding of specific layers and their associated objects.

The filters are stored in the selected directory in the form of \*.flt files. They are thus independent of the drawing and can be exchanged between different systems.

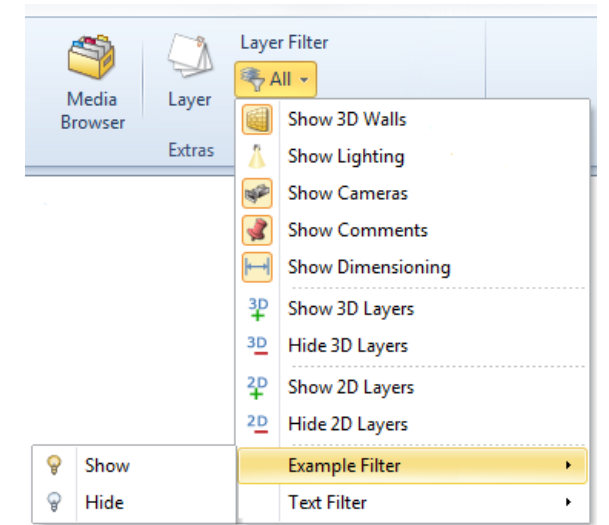

### <span id="page-11-0"></span>**Line styles and hatches**

The PRO version of pCon.planner 6.6 offers the opportunity of defining a line style for such drawing elements as rectangles, circles, lines and so on. This line style will be taken account of in the real timing rendering and when the design is printed out. It is also possible in the new version to create hatching and configure this in any way preferred. Both functions can be used in both the planning and the *Layout* areas.

### **Line Styles**

In the *Properties Editor* there are additional features for the drawing elements to help characterize the line style.

**Linetype:** This feature provides a selection of pre-defined line types –dotted, perforated or a combination of both, for example.

**Linetype Scale:** This factor defines the size of the segments of the line type and their distance from one another. A high value should be set for this feature, particularly in large designs, so that the type of drawing element line is also clearly visible.

**Line width:** This feature enables the user to set the thickness of the segments of the type of line. The thickness will be dealt with separately in the following section.

Please note that the use of the *Filled* feature will cause the drawing element to change from a line to an area. The line style is now lost and will not be restored if *Filled* is disabled. To combine a line style and a filling, it is possible to use hatching.

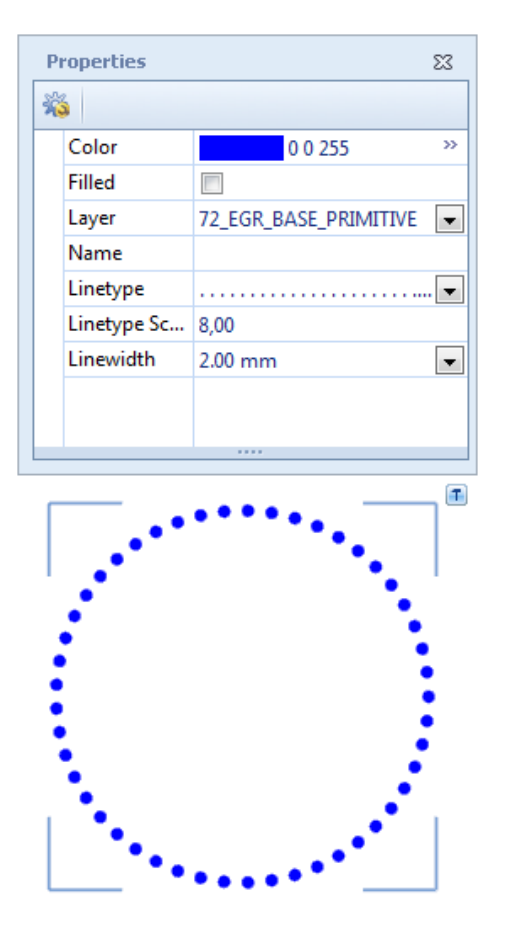

#### 13

#### **Hatches**

The *Hatch* tool allows hatching to be assigned to any closed drawing element such as a rectangle, circle, ellipse or polygon or to a complete line. The resulting hatch can be individually edited with the aid of additional features in the *Properties Editor* as can the line styles. The new function is to be found on the *Edit*  tab in the *Tools* group.

The screenshot on the right shows the creation of a hatch for a polygon (framed in red). The hatch can be selected independently of the limiting frame and has the following new features.

**Hatch Type:** This feature offers a choice of standard hatch types, including line-based patterns or complete filling.

**Linetype and Scale:** Similarly to line types, line-based hatches can have the type and scale of the lines in the hatch set. The scale factor may need to be adapted to the dimensions of the drawing.

**Hatch Scale:** This factor is for line-based hatches and determines the number of lines and their distance from one another.

**Line width:** Again, as with line styles, the feature permits the thickness of the lines to be set. The thickness will be dealt with separately in the following section.

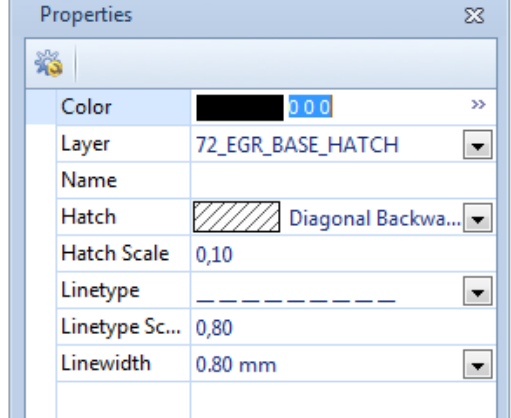

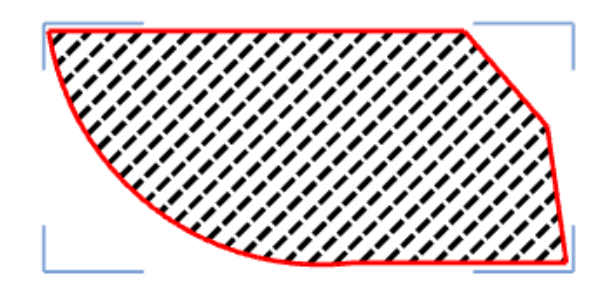

A hatch and the drawing element which serves its limiting frame are automatically associated with each other. If the limiting frame is moved or altered in shape, the hatch will adapt accordingly. However, if the hatch is moved, the association between the two objects will be lost. As a consequence, the hatch will no longer react to moves or modifications of the limiting frame.

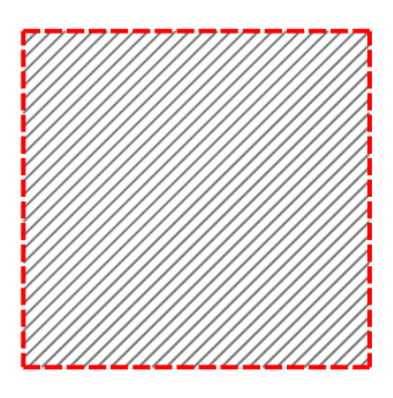

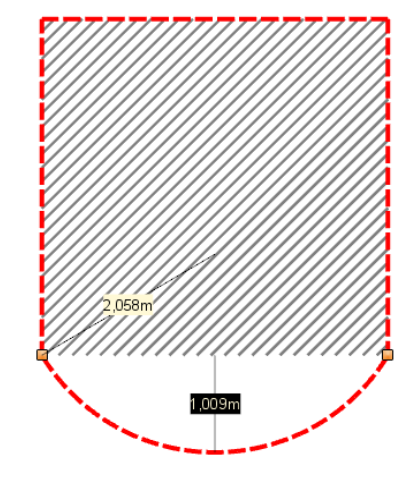

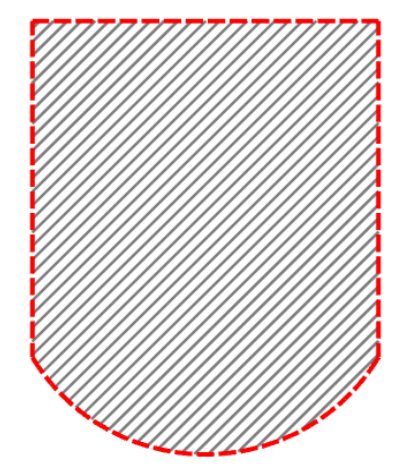

### **Line widths for lines and hatches**

For line types and hatches alike, the thickness of the lines can be set. The *Line width* feature provides a number of predefined values for this. On printout, the mm value set will be printed if the relevant printer settings have been made in the *Layout* area.

#### *Line widths in real time and photorealistic rendering*

If necessary, the line width can be enabled or disabled in real time rendering. To enable this to be done, the new option *Render Line width* has been provided on the *View* tab of the main menu, in the gallery of render modes. Disabling line width at the design stage may make it easier in certain cases to work with precision.

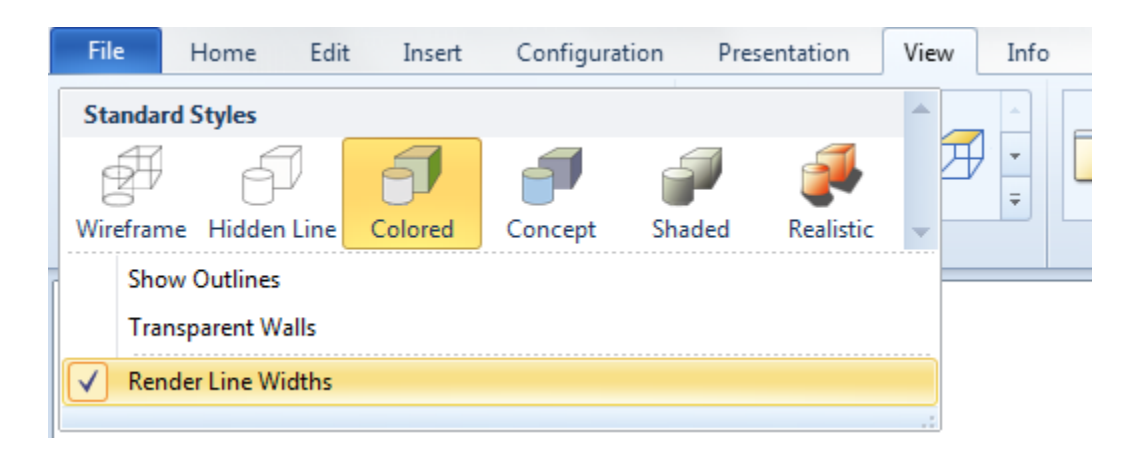

#### *Printing with Line width*

The line types for the drawing elements and the patterns for the hatches will be rendered in the *Layout* area and will be taken into account on printout. Line width will, however, only have an effect in vector print for the view ports<sup>1</sup>. For drawing elements and hatches created in the *Layout* area, the line width set will always be taken into account. Two further options have also been added to allow the printer settings to adapt specifically to line width in the *Layout* area.

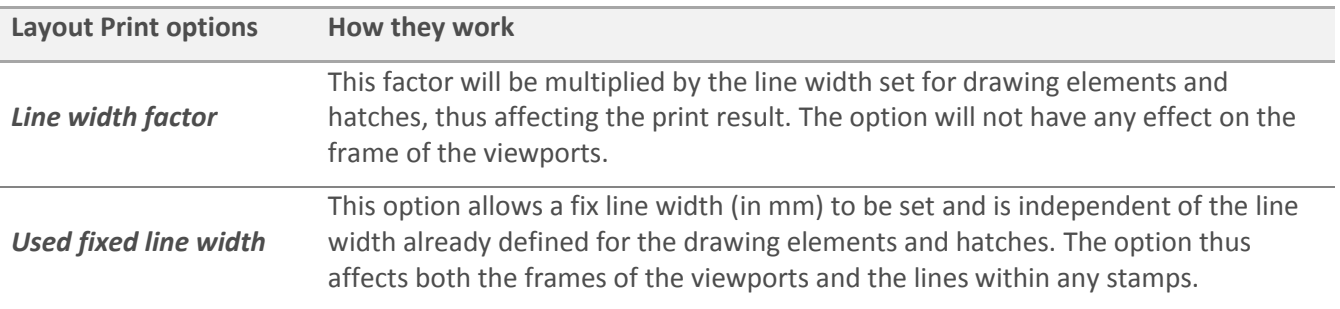

#### *Line width in rendering*

 $\overline{a}$ 

Line styles, hatches and the line widths set will also appear in photorealistic renderings. For this to happen, the *Keep line*  rendering option must be enabled. The additional *Line Scaling* option behaves in the same way as does the *Line width factor* described above.

| Rendering - Standard   |                      |       |  |  |
|------------------------|----------------------|-------|--|--|
| ebxda6                 |                      |       |  |  |
| Lines<br>$\overline{}$ |                      |       |  |  |
|                        | $\gg$ Keep Lines     |       |  |  |
|                        | <b>Line Scaling</b>  | 1,000 |  |  |
|                        | Use Fixed Line Color |       |  |  |

<sup>1</sup> You can use vector print for the *Wireframe*, *Hidden Lines* and *Colored* render modes. To do this, it is necessary to disable the *Print as Picture* option for the relevant viewport in the *Properties* dialog.

## <span id="page-14-0"></span>**Additional extensions**

### **Layout area**

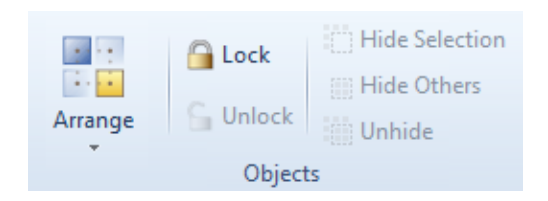

As with the design area, the *Lock* and *Unlock* functions have been extended for the *Layout* area. They allow objects to be locked in the *Layout* area, so that they are safe against unintended moves, for instance.

### **Render styles**

The *Render Styles* dialog now allows vertical and horizontal distance to be set for images which have been assigned to a style.

The distance in question will be that from the corner or edge of the relevant view port and will be given as a percentage.

<span id="page-14-1"></span>The render styles thus offer increased flexibility for the designer.

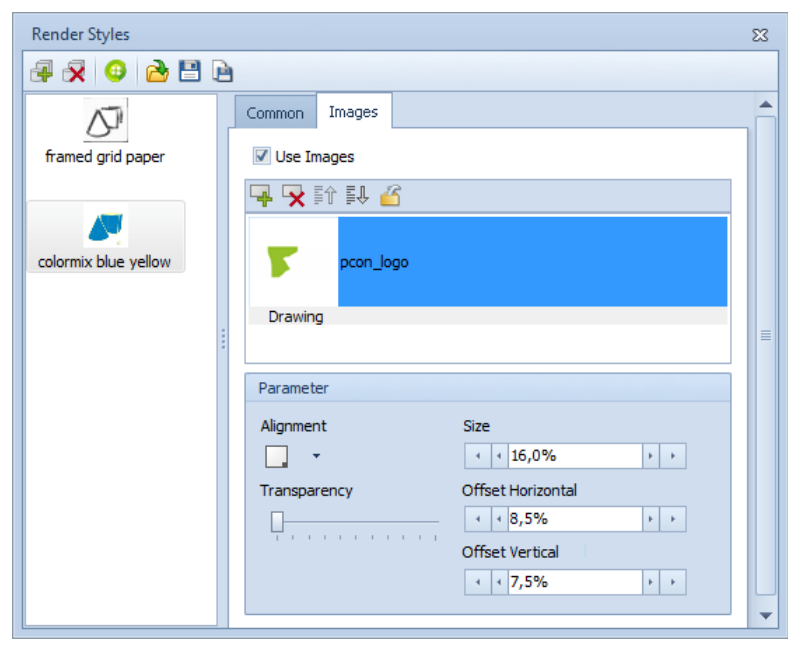

# **Part II Features and extensions in all versions**

### <span id="page-15-0"></span>**Improved Measure Tape**

The measure tape has been integrated into the Standard version from pCon.planner 6.6 onwards. Its functions have also been extended. Not only the distance between the start and finish points but also the corresponding distances along the *X*, *Y* and *Z* axes are shown.

The selection frame controlled from the **Tab** key is used to select one of the distances shown. The value last selected will always be copied onto the clipboard automatically when the measure tape tool is closed. It can then be used in subsequent operations by inserting (**CTRL** + **V**).

In the PRO version, a list of all the values calculated with the measure tape will be recorded. This list will be shown in the message window (found on the *Configuration* tab). Each value listed can be copied (**CTRL**+**C**) and inserted into the dialog field of other operations and tools (**CTRL**+**V**).

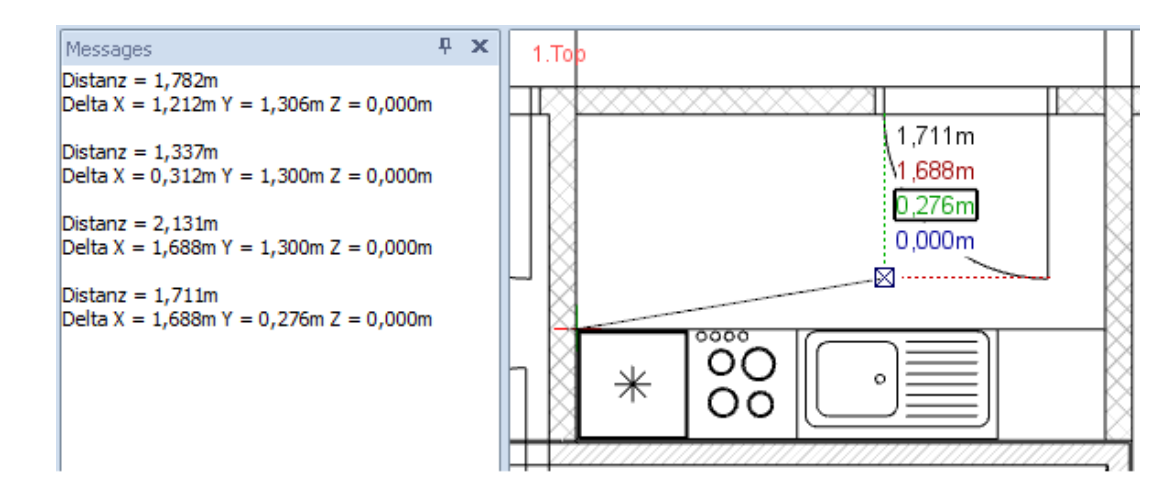

### <span id="page-15-1"></span>**Improvement of the Purge command**

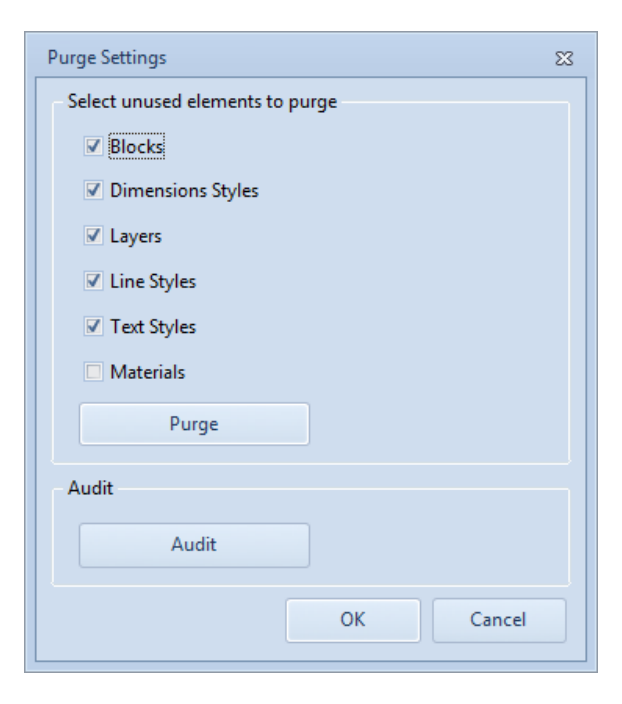

There are two sub-options in the *File* menu of the *Purge*  command of pCon.planner 6.6. It is now possible not only to purge but also to make a separate check for errors. The previously available purge dialog can be pulled up from the *Purge Settings* menu. Any settings already made will control the elements to be purged when the *Purge* button is clicked.

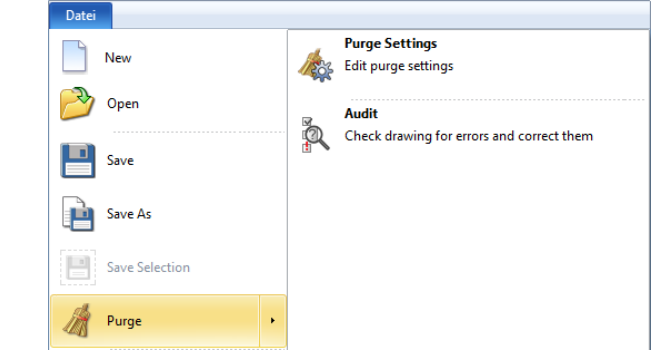

## <span id="page-16-0"></span>**DWG Format 2013**

The new version also supports the 2013 DWG format (R19). There is the option of selecting it in the dropdown menu for *File Type*  during all saving operations or geometry exports. The default format is still DWG 2010 (R18). It is possible to change this individually in the application settings on the *Save* tab.

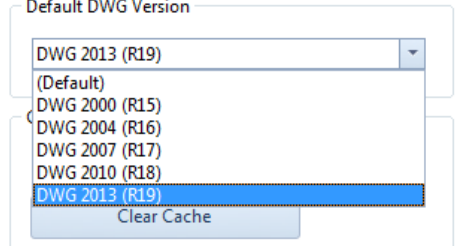

## <span id="page-16-1"></span>**Extended circle animation**

From pCon.planner 6.6 onwards, there are two insert options for the circle animation procedure. Clicking on the *New Circle Animation* buttons on the *Animation* tab enables you to choose between the two settings *Eye Height* and *Target Height* in the *Properties* dialog before you start drawing the circle for the animation.

In *Eye Height* mode, not only the target height but also an angle of view is entered. The default angle is 30°, which gives the effect of a bird's eye view. The worm's eye view is created by placing a minus sign before the angle applicable to the animation view.

In *Target Height* mode, it is not an angle of view but the height that is set.

The screenshots below show two circle animations, each of them from the front and top view. In the screenshot on the left, the animation shown has been set to the *Eye Height* insert mode. The height set is 1.5m and the viewing angle is 30°. On the right, the *Target Height* mode has been used. The values for *Target Height* and *Eye Height* are the same in each case, at 1.5m.

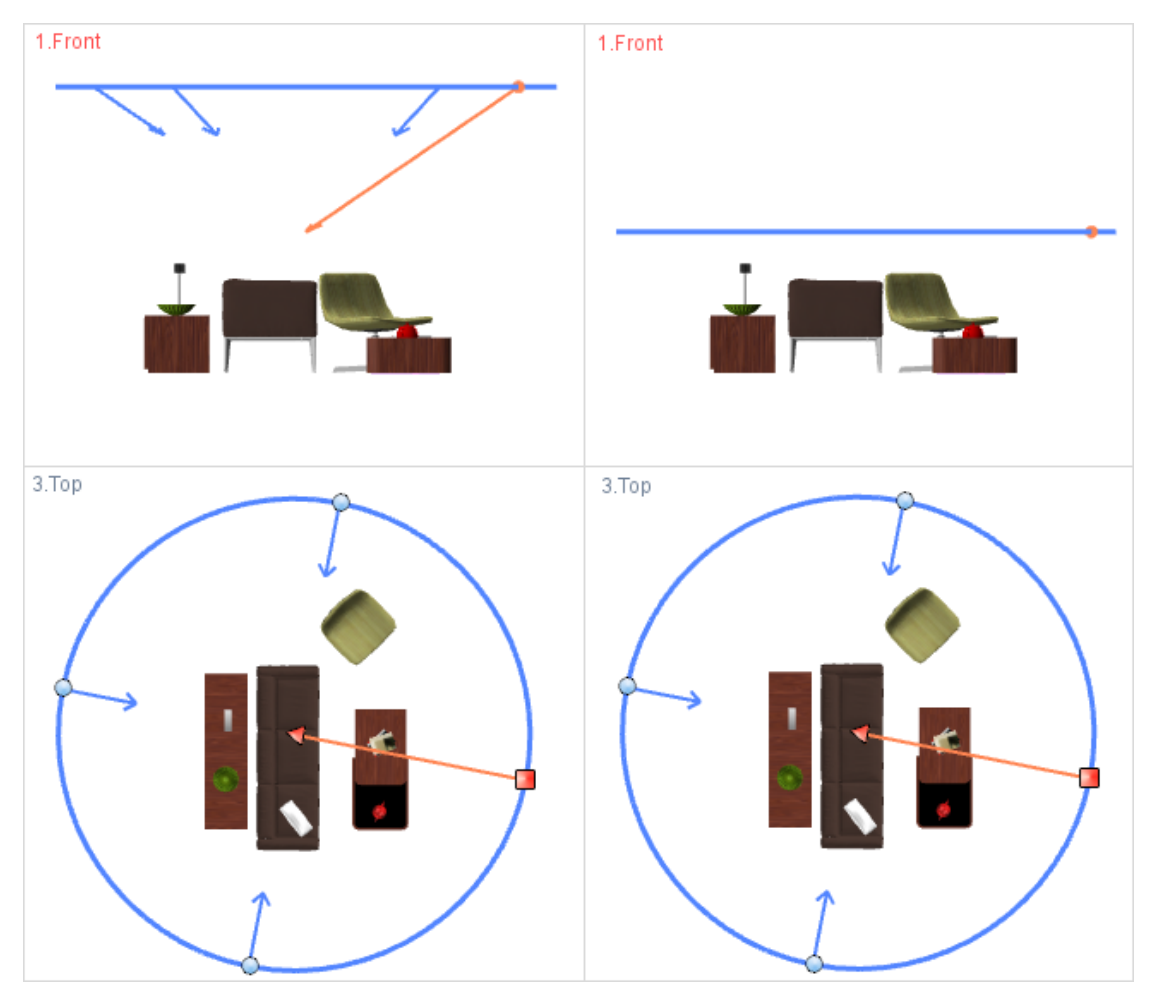